## **AELTOM DAG** O F T W A R E S

# YD MOBILE What's New

Version 4.5.0 Release Date: 11/07/2023

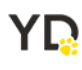

# **Table of Contents**

<span id="page-1-0"></span>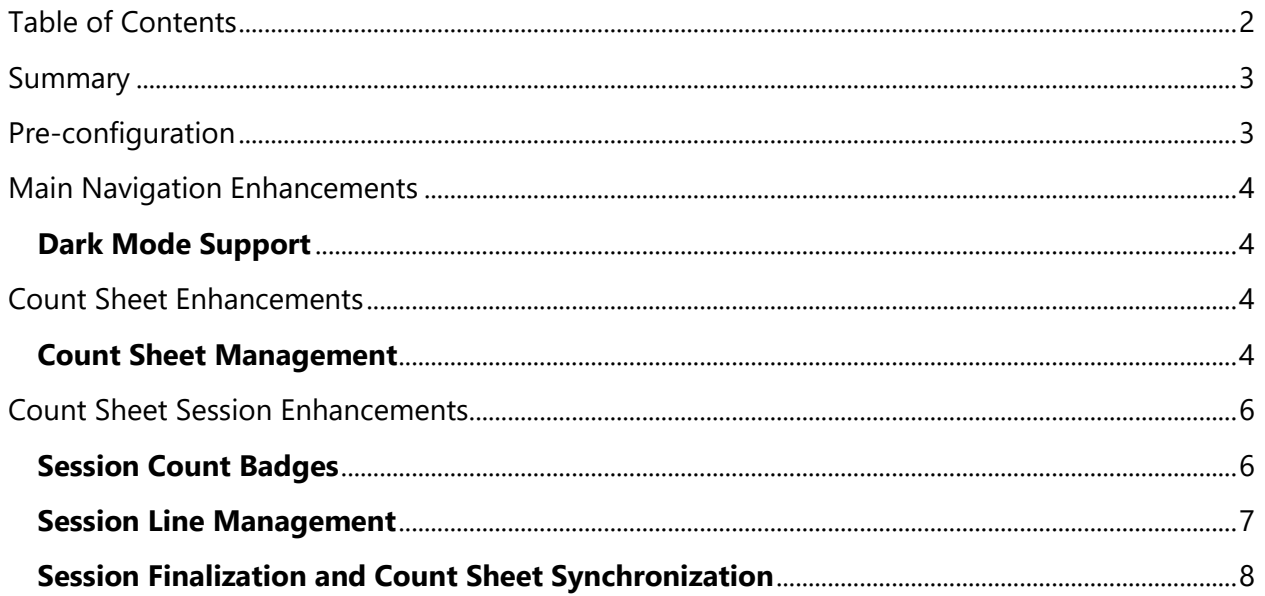

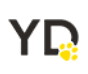

#### <span id="page-2-0"></span>**Summary**

This document provides detailed information on navigating the Yellow Dog Mobile Application, YD Mobile.

YD Mobile is a versatile application facilitating tasks such as inventory management, price adjustments, item scanning, accessing resources like recipes and videos, manual on-hand adjustments, item requests, transfer handling, and physical inventory counts.

**Support Hotline**: **757.663.7514** (9am – 8pm EST Monday – Friday)

**Emergency Support**: **757.818.9360, option 2**

Submit Tickets to Support: [Portal.Yellowdogsoftware.com](https://portal.yellowdogsoftware.com/portal/en/newticket?departmentId=420950000000006907&layoutId=420950000000074011)

[Click](https://outlook.office365.com/owa/calendar/YellowDogSoftware1@yellowdogsoftware.com/bookings/) here to schedule a **thirty-minute training session**. Training is up to one hour and free of charge to any customers currently on support.

To access our **Knowledge Base**, click [here.](https://yellowdogsoftware.com/customer-portal)

## <span id="page-2-1"></span>**Pre-configuration**

Use of the YD Mobile app is only compatible with Yellow Dog version 370 and higher. If you are currently on another version of Yellow Dog, you will need to consult your Implementation Guide or contact Support for upgrade scheduling or about becoming hosted.

To install YD Mobile, navigate to the Google Play Store or the App Store and search "YD Mobile".

Google Play Store: https://play.google.com/store/search?g=YD%20mobile&c=apps&hl=en\_US&gl=US

App Store:

<https://apps.apple.com/us/app/yd-mobile/id1382999286>

Once downloaded, hosted customers will need their Client ID, Username, and Password. This information can be obtained from your Implementation Guide or by contacting Support.

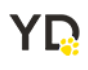

## <span id="page-3-0"></span>**Main Navigation Enhancements**

#### <span id="page-3-1"></span>**Dark Mode Support**

Both Dark and Light themes are now supported in the latest release of YD Mobile. When Dark Mode is selected by the user, the app responds with system-wide dark mode settings, presenting a consistent design and color scheme across all screens. Users retain the flexibility to switch between the two themes seamlessly, all while keeping the app operational without the need for closure.

## <span id="page-3-2"></span>**Count Sheet Enhancements**

#### <span id="page-3-3"></span>**Count Sheet Management**

Users can now efficiently manage their existing Count Sheets by selecting the "Edit Templates" button that displays on at the bottom of the main Count Sheet screen. Users can edit count sheets that are item based while Count Sheets that are level based (indicated with an L badge) are not able to be edited.

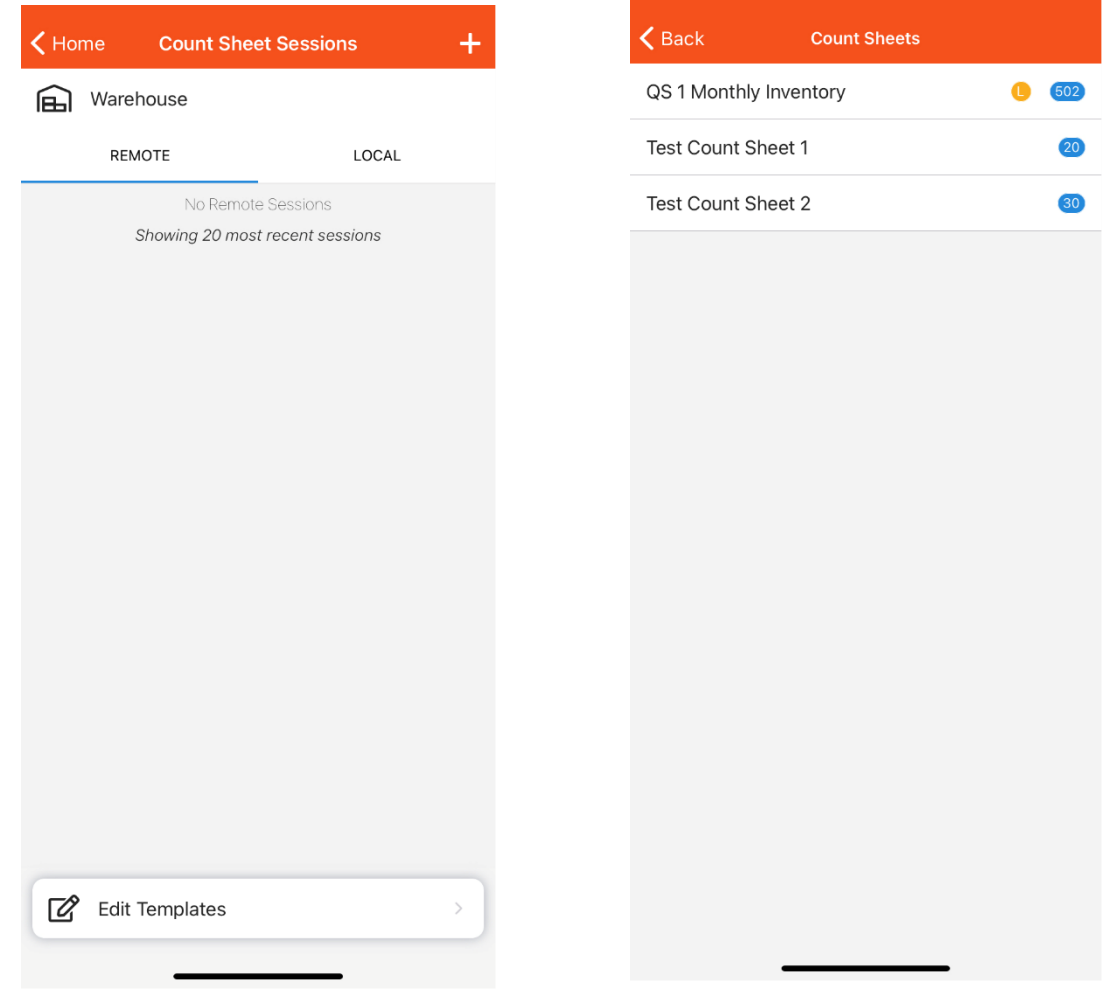

YQ

Once a count sheet is selected, the Edit Order screen allows for intuitive drag-and-drop reordering to change the placement of items within the Count Sheet. Additionally, the swipe up drawer contains 'Add Item from' functions to add new items. To delete an item, users can tap onto an item and select "Delete" in the prompt. After the placement of items has been changed, users can save their changes and view their Count Sheet's new placement sorting upon creating a new session or re-editing the count sheet.

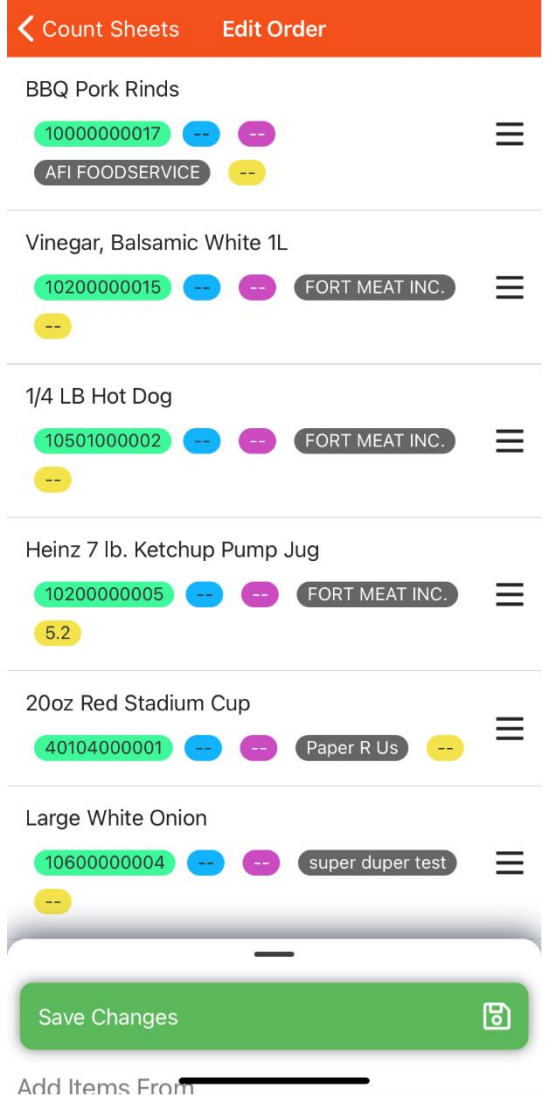

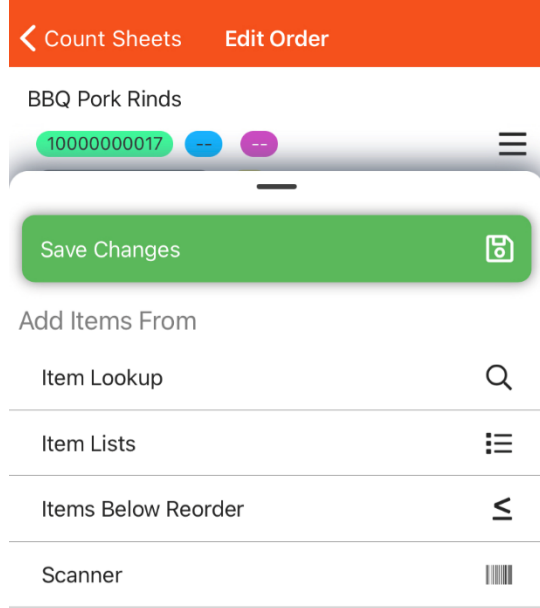

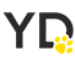

## <span id="page-5-0"></span>**Count Sheet Session Enhancements**

#### <span id="page-5-1"></span>**Session Count Badges**

The counted quantity for an item will now be displayed in a quantity badge to the left of the item description while the static rockers were also removed. The Rocker utility can still be accessed via the app calculator to enter counts. These changes were implemented to improve performance with large count sheet sessions.

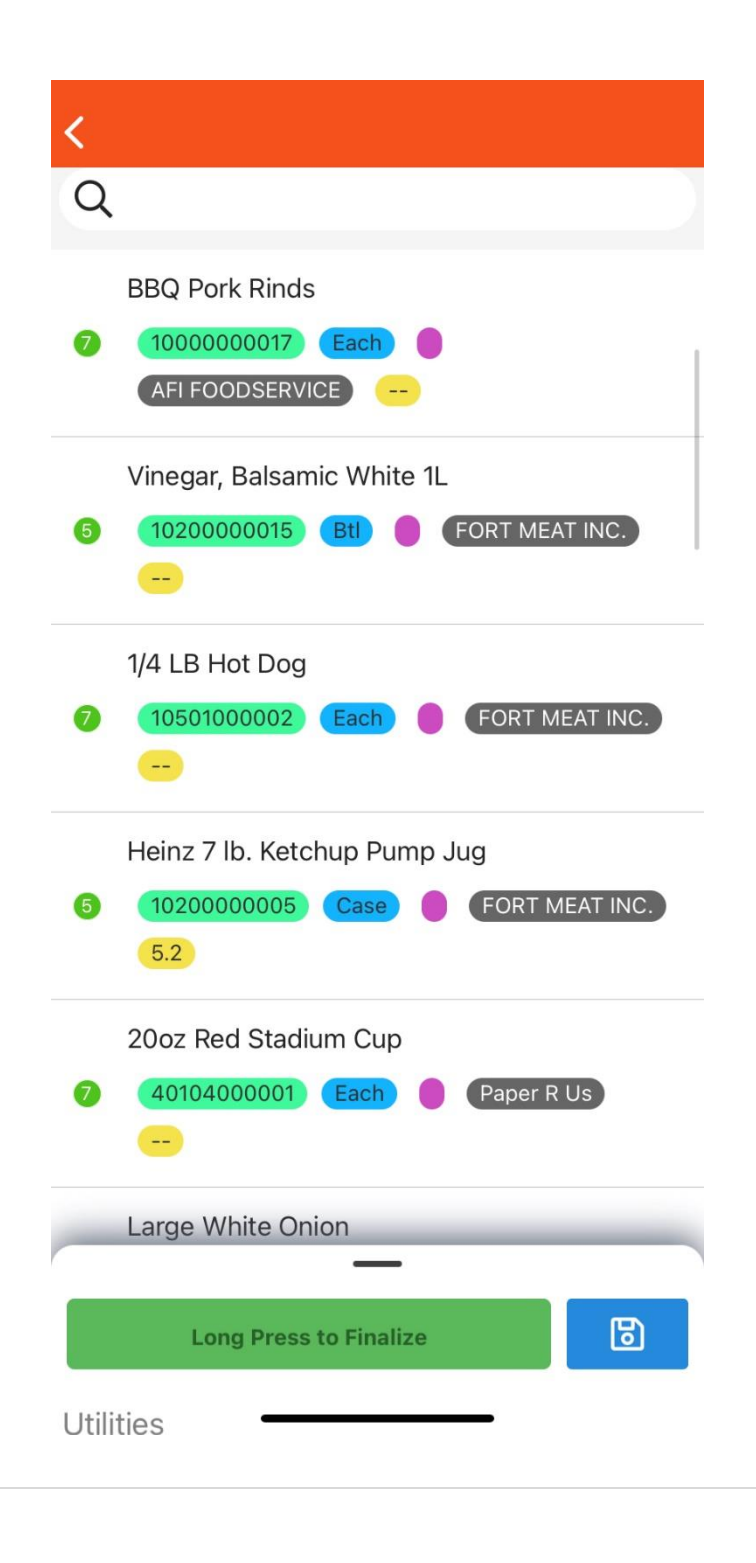

YQ

#### <span id="page-6-0"></span>**Session Line Management**

Similar to count sheet management, users can now manage their session item lines by selecting the "Reorder Items" function from the utility drawer in a session. Users are free to reorder their items whether they have counted their items or not. Once Reorder Items has been selected, the screen will navigate to the Edit Order screen where users and drag-and-drop their session items to the desired placement. Once completed, the user can return to the session and view their new session item placements.

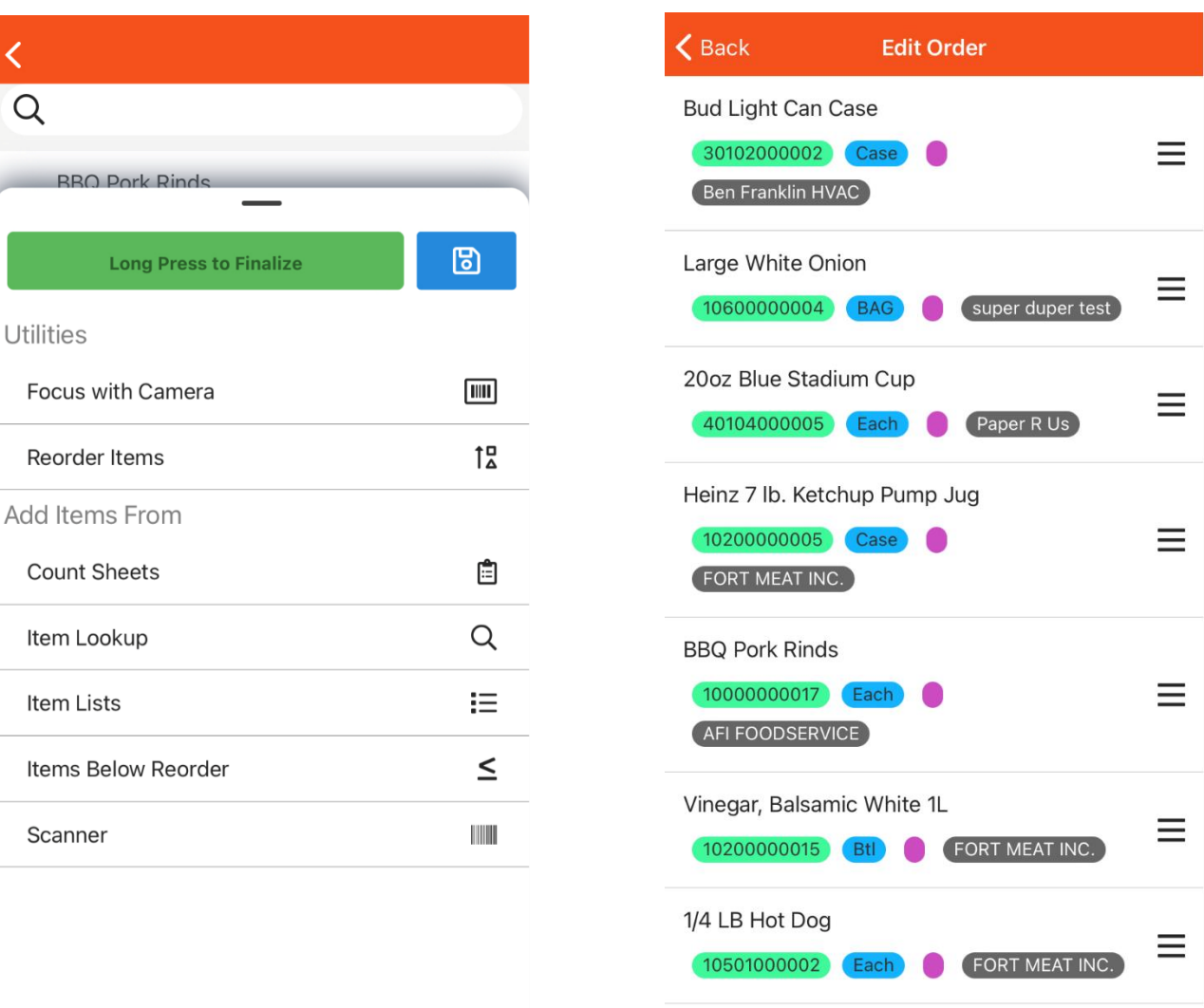

YQ

20oz Red Stadium Cup

 $\sqrt{2}$ 

Ξ

#### <span id="page-7-0"></span>**Session Finalization and Count Sheet Synchronization**

This feature syncs the associated Count Sheet's item order with the Session's item order upon finalization of a session. If there are differences between the Count Sheet template and Session Items (e.g., new items were added in the session or a change in placement), the user will be prompted to update the associated Count Sheet template.

Note: This feature is available to Admins only

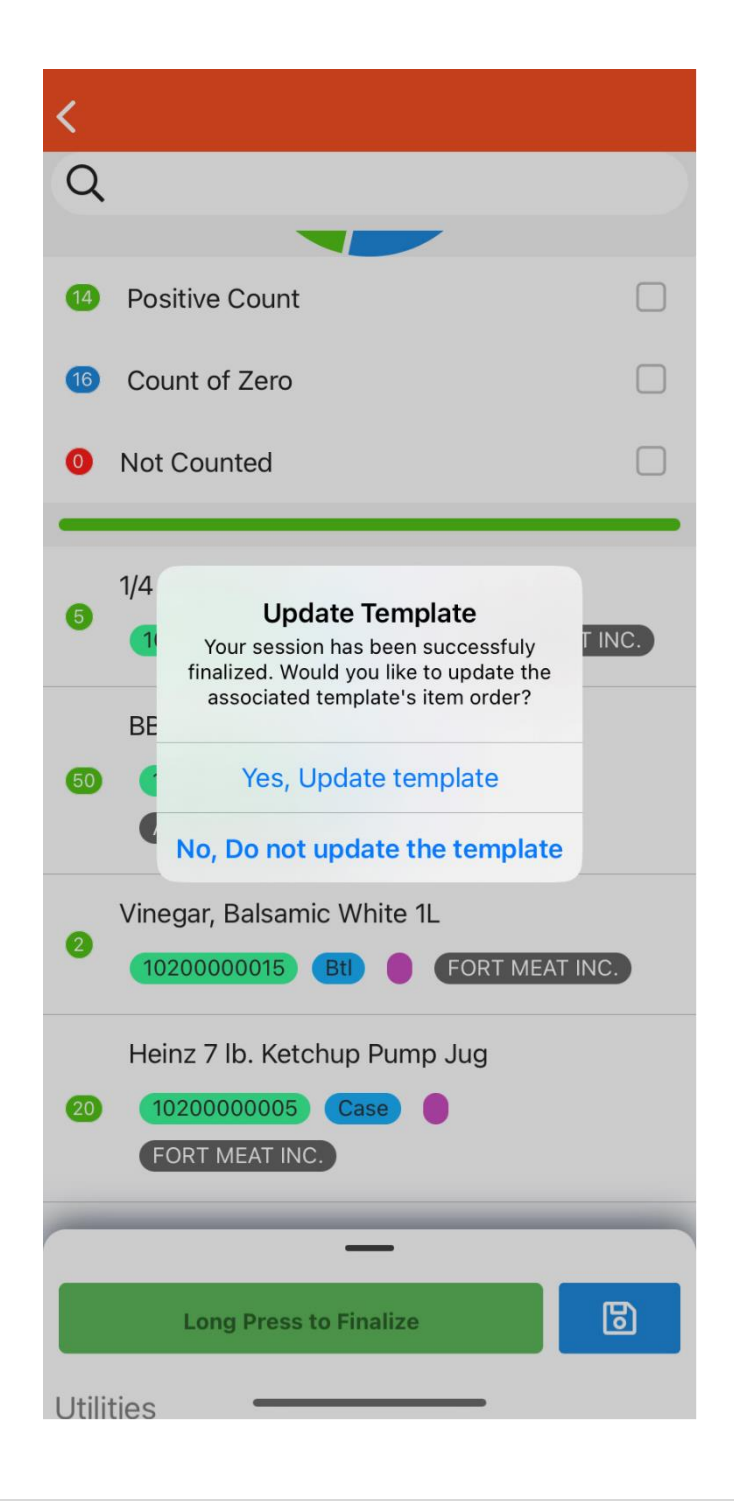

YΩ